# AI型教材Qubena (キュビナ) -自宅での活用について

本校では,2学期からAI型教材「Qubena」を試験的に導入しています(3年生以上)。ここで は,その使用方法について簡潔に説明します。休校時などにおけるお子様の学習にご活用ください。 Qubenaの詳細については,「<https://qubena.com/>」をご覧ください。

#### 1ログイン方法

Qubena にログインするには ID とパスワードが必要になりますが、児童が学校で使用している Google の ID とパスワードをそのまま Qubena の児童用 ID・パスワードに設定してあります。これ によって,ログインがとても簡単に行えます。

#### (1)学校から持ち帰った Chromebook を使用する場合

①児童の学級クラスルームを開き,ストリーム画面で「Qubena 小中5教科」のリンクをクリックす る。ログイン画面が表示されたら,「Google でログイン」をクリックする。

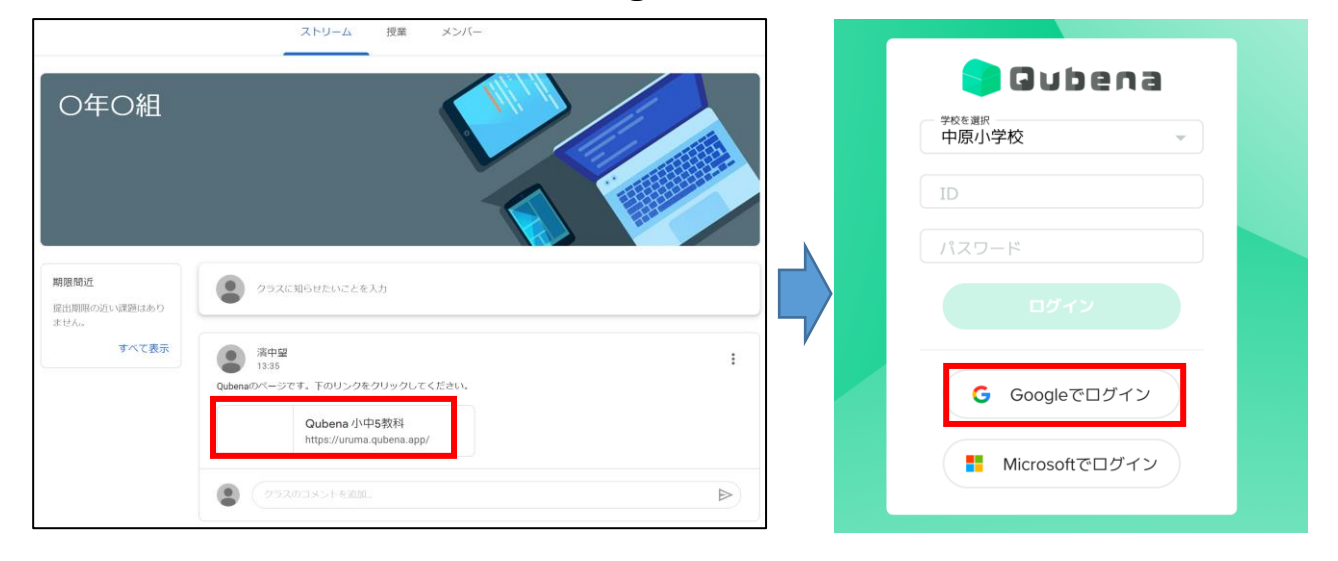

②アカウント選択画面が表示されたら,自分の名前とアカウントの部分をクリックする。

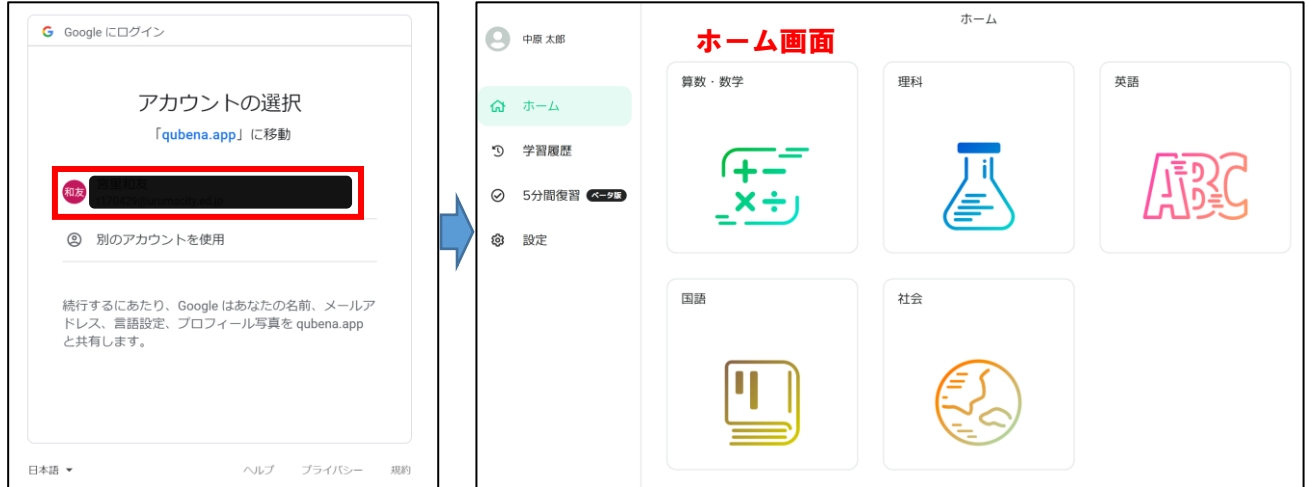

※ブックマークに登録されている場合にはそちらから入ることができます。

※「Google でログイン」をクリックしても入れない場合は,もう一度 ID とパスワードを入力してログインしてください。

## (2)自宅用の PC・タブレット等で使用する場合

①下の URL を Google 検索画面に入力してログイン画面を開く(またはこのリンクをご使用ください)。 ☆ブックマーク追加しておくと次回からのログインが楽になります。

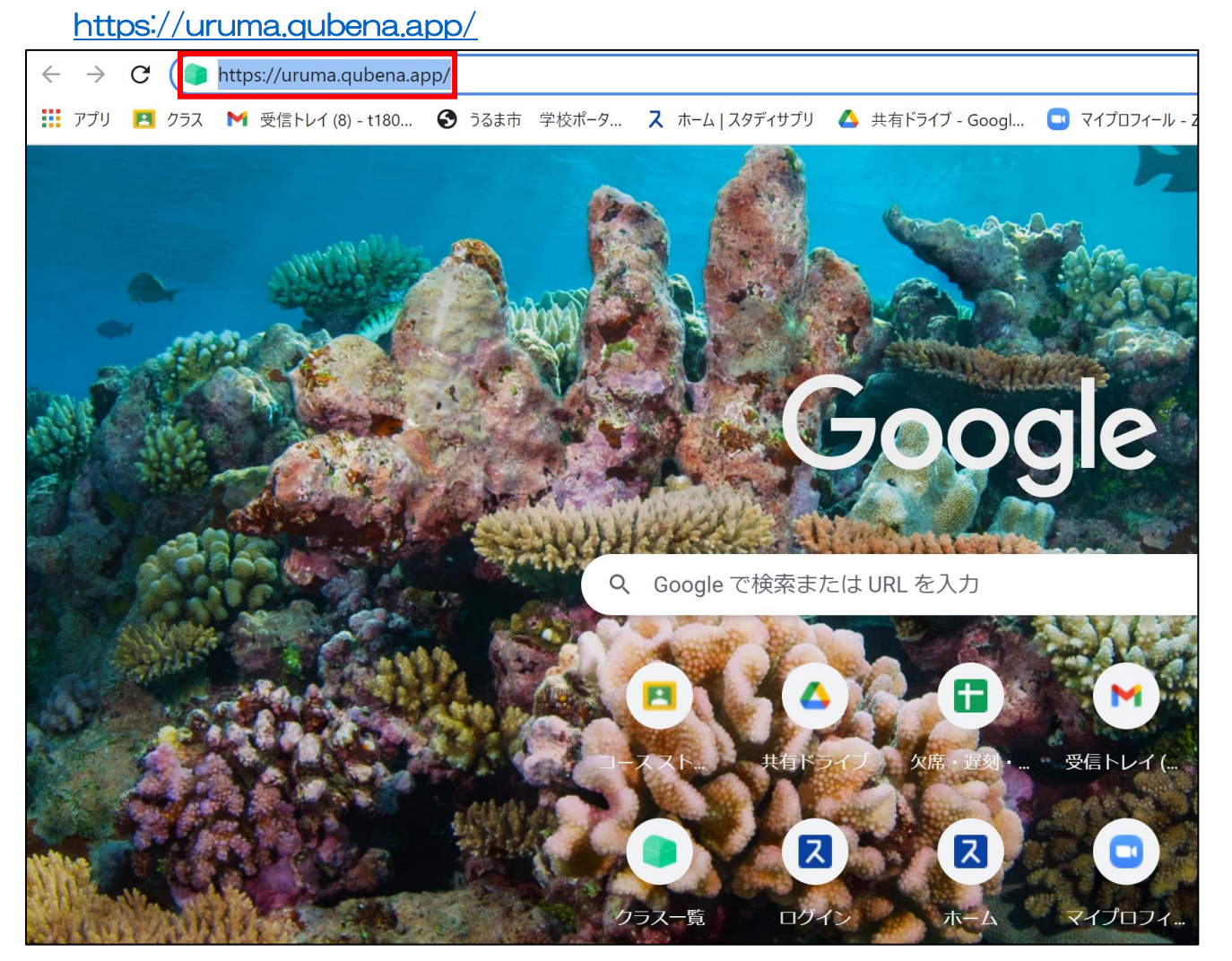

②ログイン画面において「中原小学校」を選択し,児童用 ID とパスワードを入力した後,「ログイン」をクリ ックする。

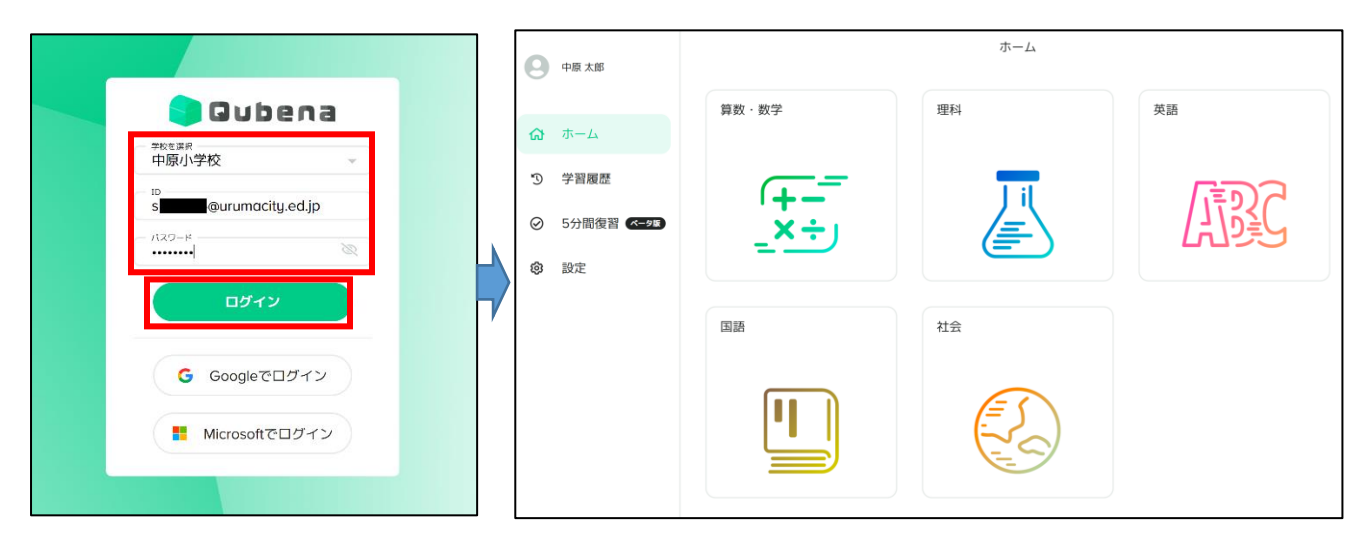

### 2 問題を解く

(1)学習したい教科を選んでクリックする。<例>算数

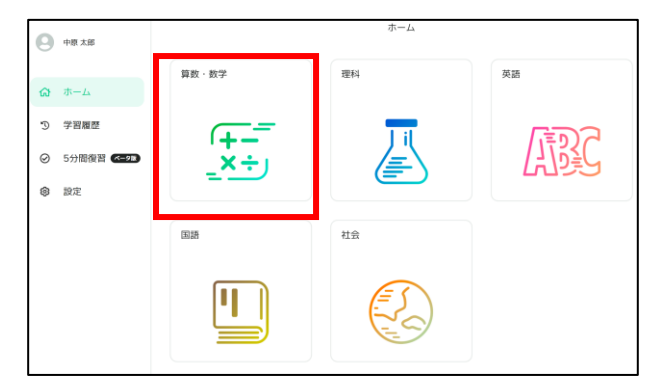

## (2)ワークブック(先生が出した問題集)か問題一覧をやってみる。

①ワークブックをやってみる(先生が作成している場合)。

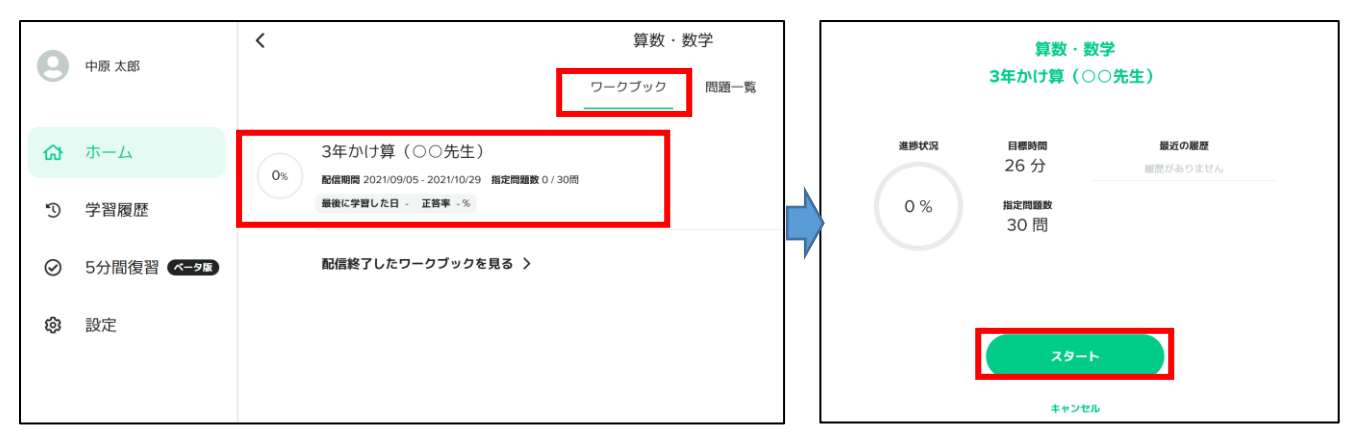

画面右下の「鉛筆・消しゴム」機能を使って書くことができます。

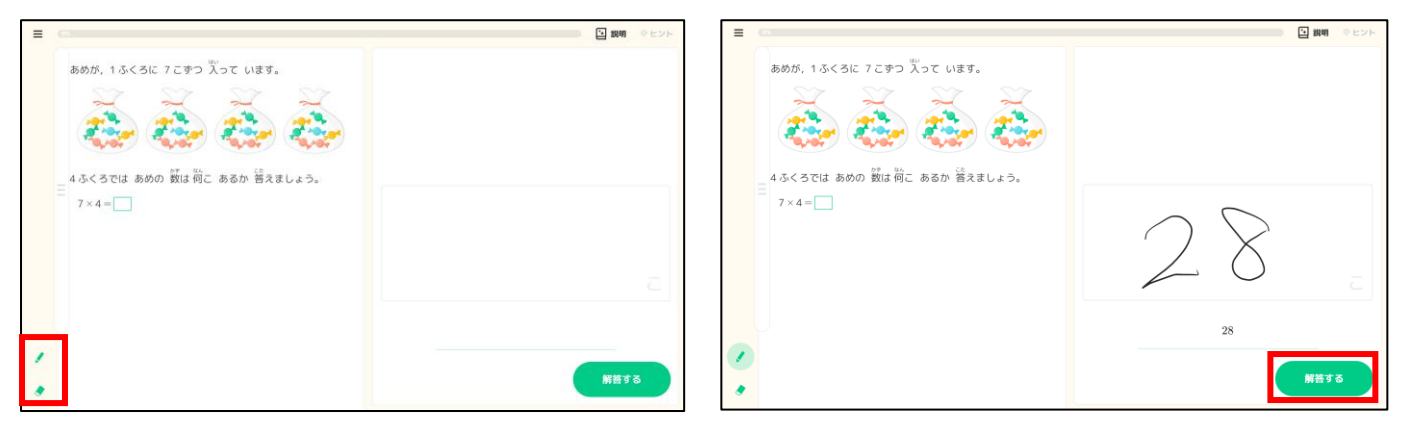

解答すると解説ページが表示されるので、内容をしっかりと確認して「次へ」をクリッする。

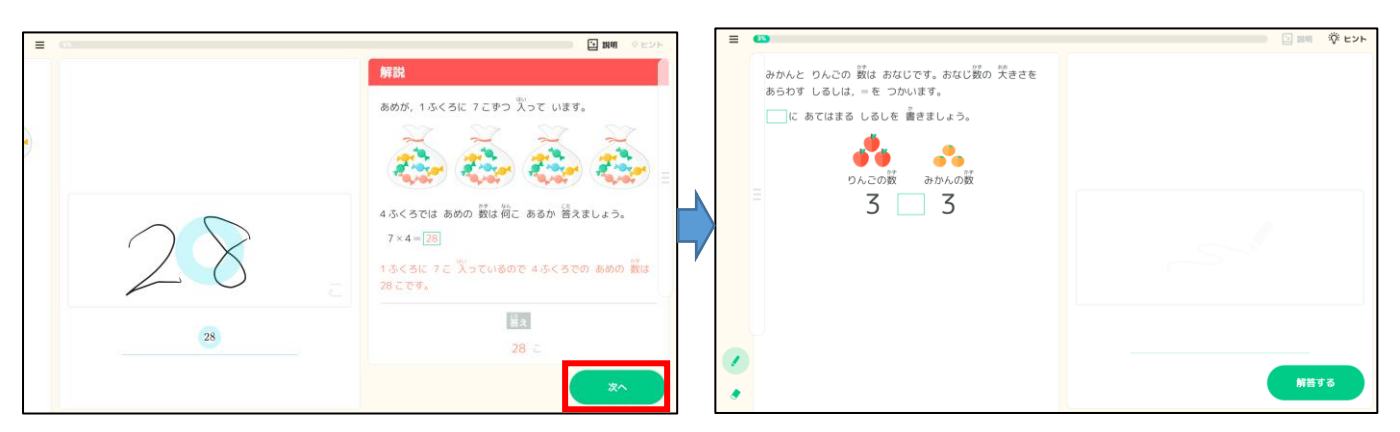

ワークブックの設定次第では,指定の問題数をすべて解答しても,復習問題が繰り返し出題されます。

②「問題一覧」から問題を解く。

<例>算数小3「かけ算-かけ算のきまり1(きほん)」

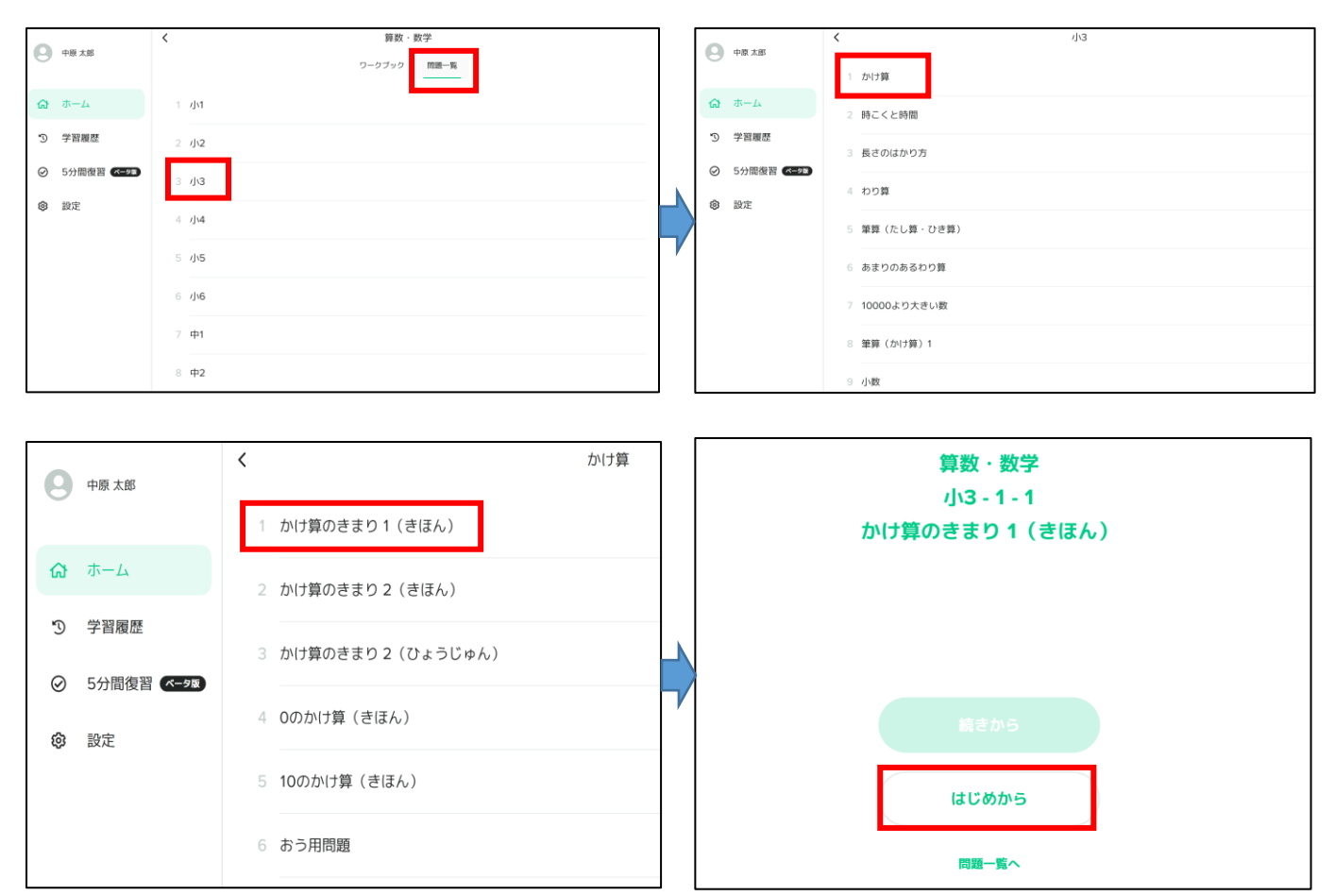

「はじめから」をクリックして学習をスタートする(解き方は「ワークブック」と同じ)。

Qubena 使用開始から既に2か月以上経過していますので,児童は使い方をある程度理解していると思います。 児童の主体的な学びをご家庭でもサポートしていただけると幸いです。よろしくお願いいたします。